## **วธิกี ารรบัแฟกซผ์ า่ นเครอื่ งคอมพวิเตอรส์ าหรบัรนุ่ WF-3521**

1.เปิดโปรแกรม Fax Utility ที่คอมพิวเตอร์ หรือ พิมพ์คำว่า Fax Utility ตรงช่องค*ั*นหา (Search) มุมซำ้ยดำ้นลำ่ งของคอมพวิเตอร์

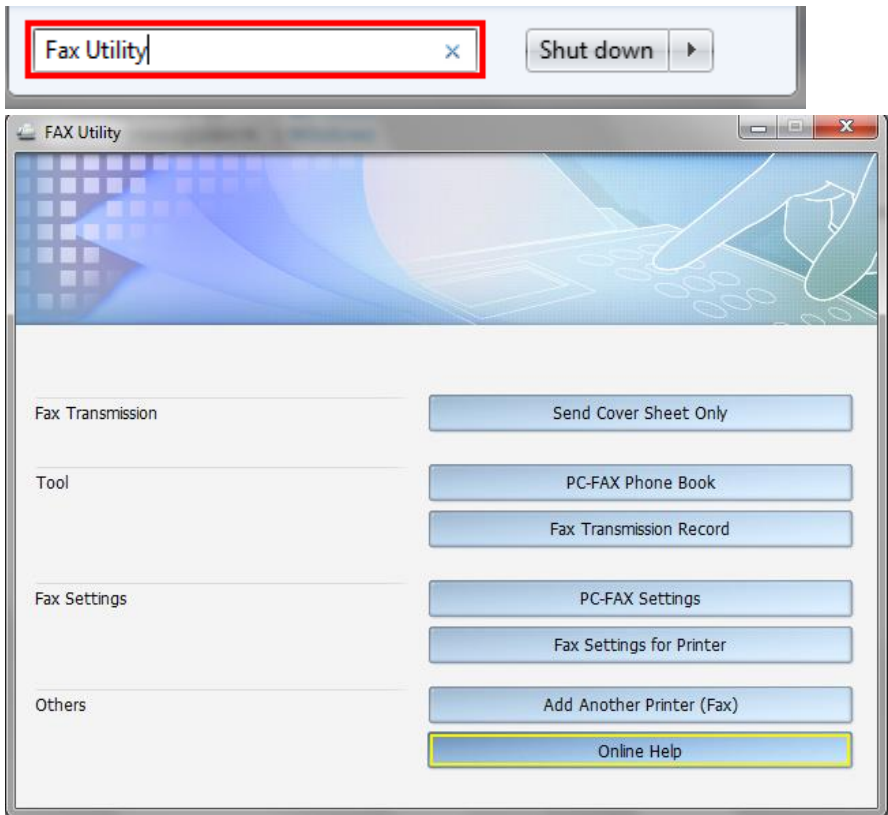

## 2.เลือก **Fax Settings for Printer**

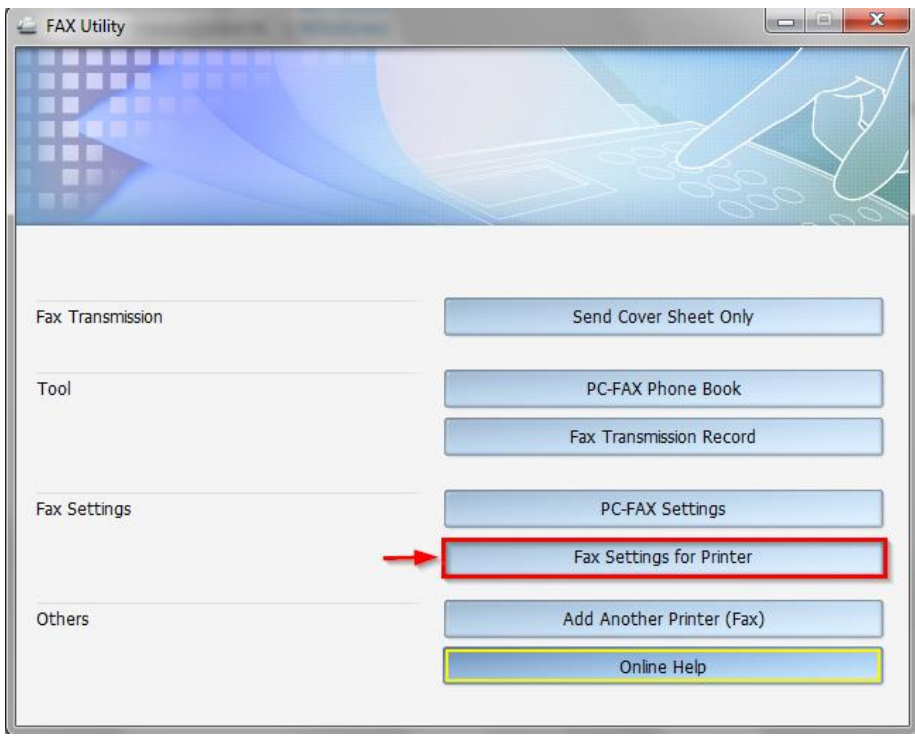

## 3.เลือก **Received Fax Output Settings**

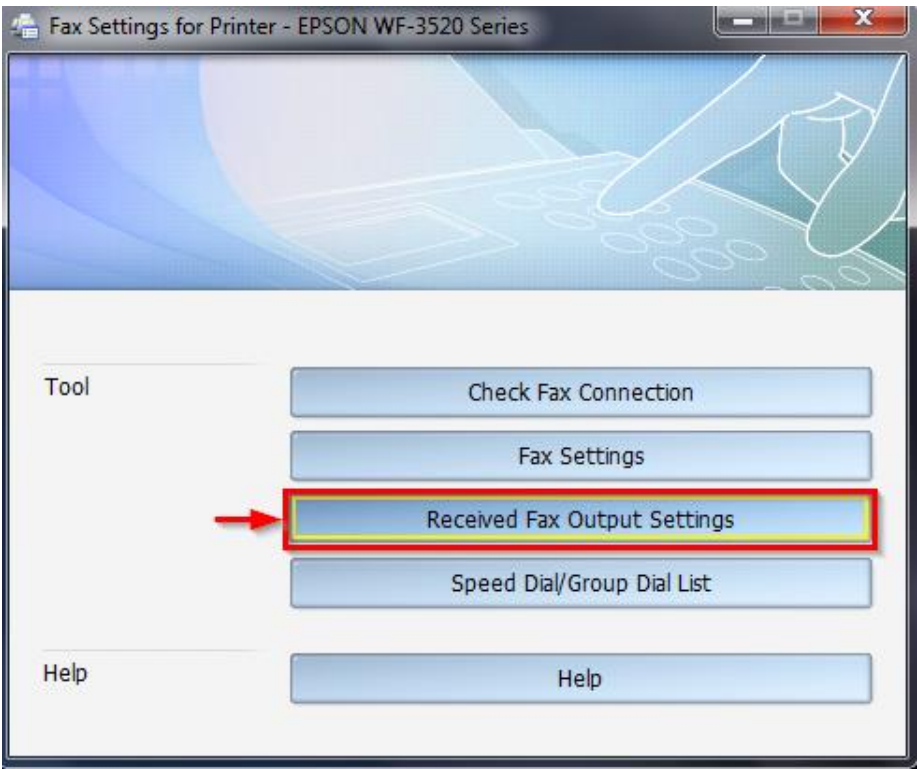

4.เลือก **Save faxes on this computer** / กดปุ่ม **Browse** เพื่อเลือกโฟล์เดอร์ที่ต*้*องการจัดเก็บไว้ที่คอมพิวเตอร์ หมำยเหตุ : Default จะเก็บไว้ที่ Drive C เชน่

C:\Users\ethtchattriya\Documents\Epson\ReceivedFax\EPSON WF-3520 Series

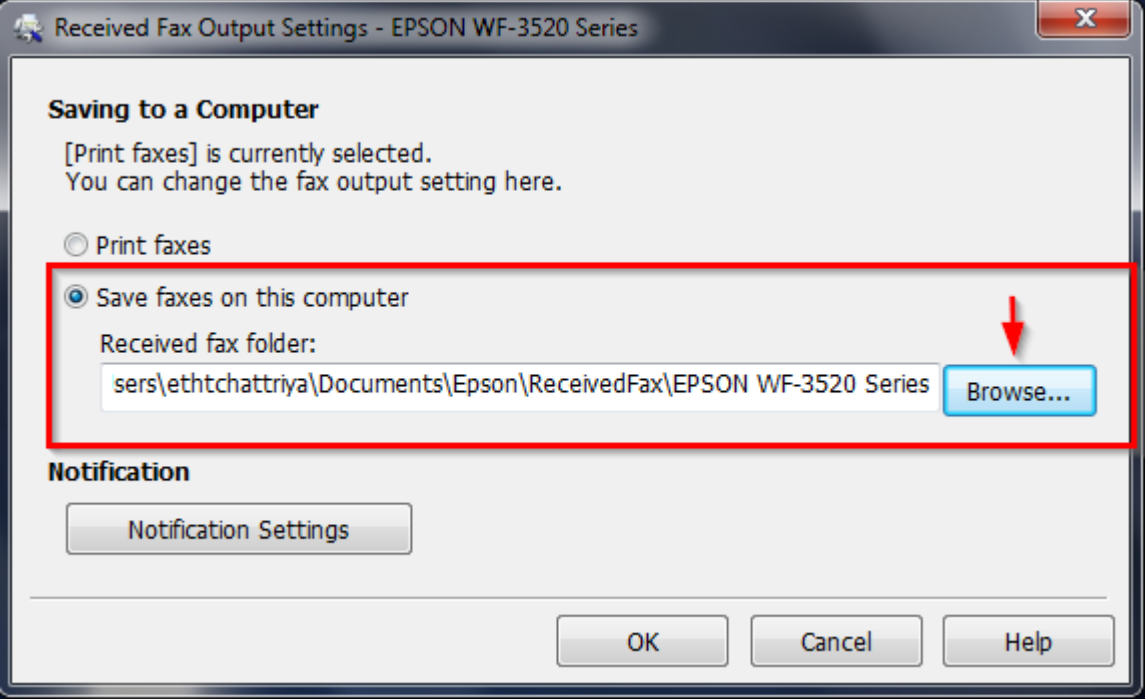